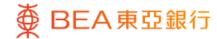

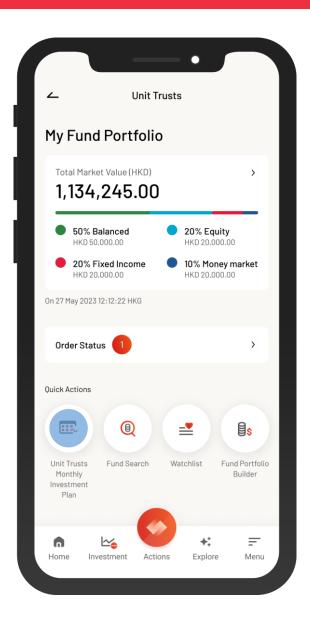

- 1 Log in BEA Mobile with i-Token
  - Go to "Menu" > "Investment" > "Unit Trusts"
  - Select "Unit Trusts Monthly Investment Plan"

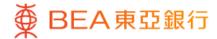

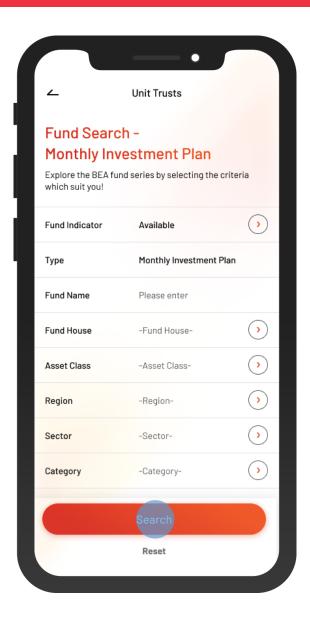

 Input the search criteria(s), and then select "Search"

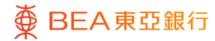

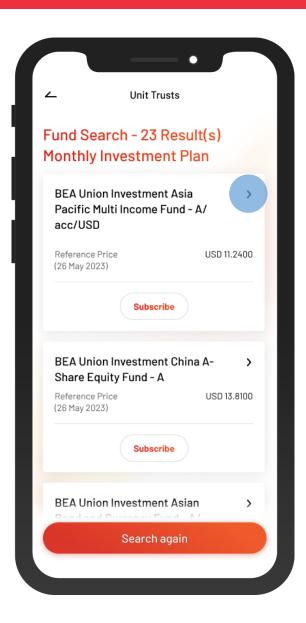

Select a fund to view the details

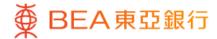

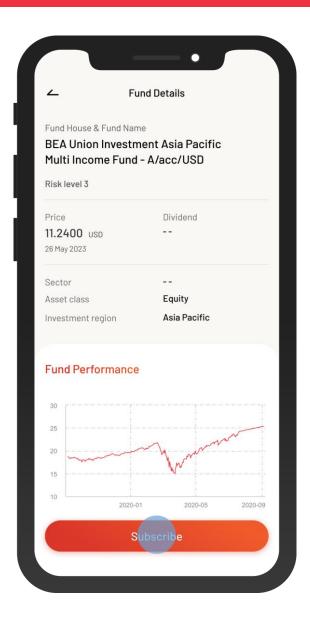

 View the fund details, and then select "Subscribe"

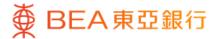

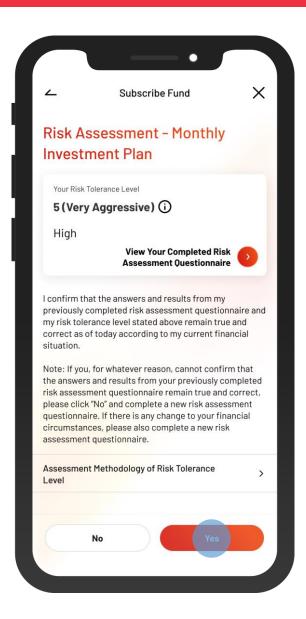

 Review your risk assessment, and then select "Yes" to confirm

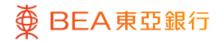

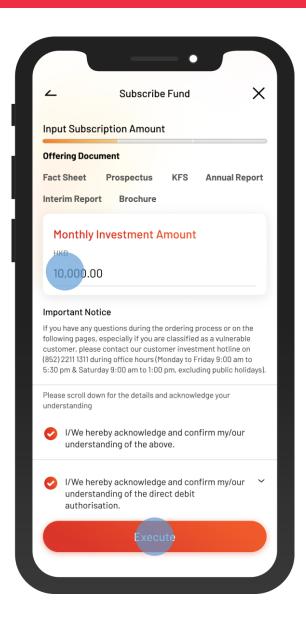

- Input the "Monthly Investment Amount" and tick the acknowledgement checkboxes (if any)
  - Select "Execute"

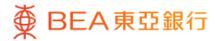

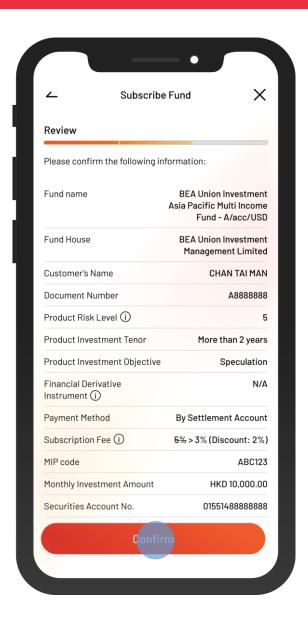

- Review the instruction details and tick the acknowledgement checkboxes (if any)
  - Select "Confirm"

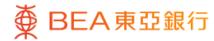

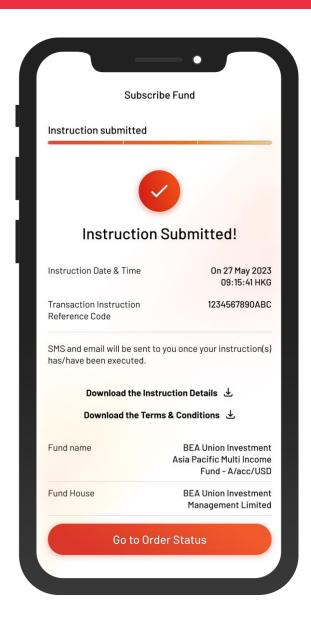

8 • Your instruction is submitted